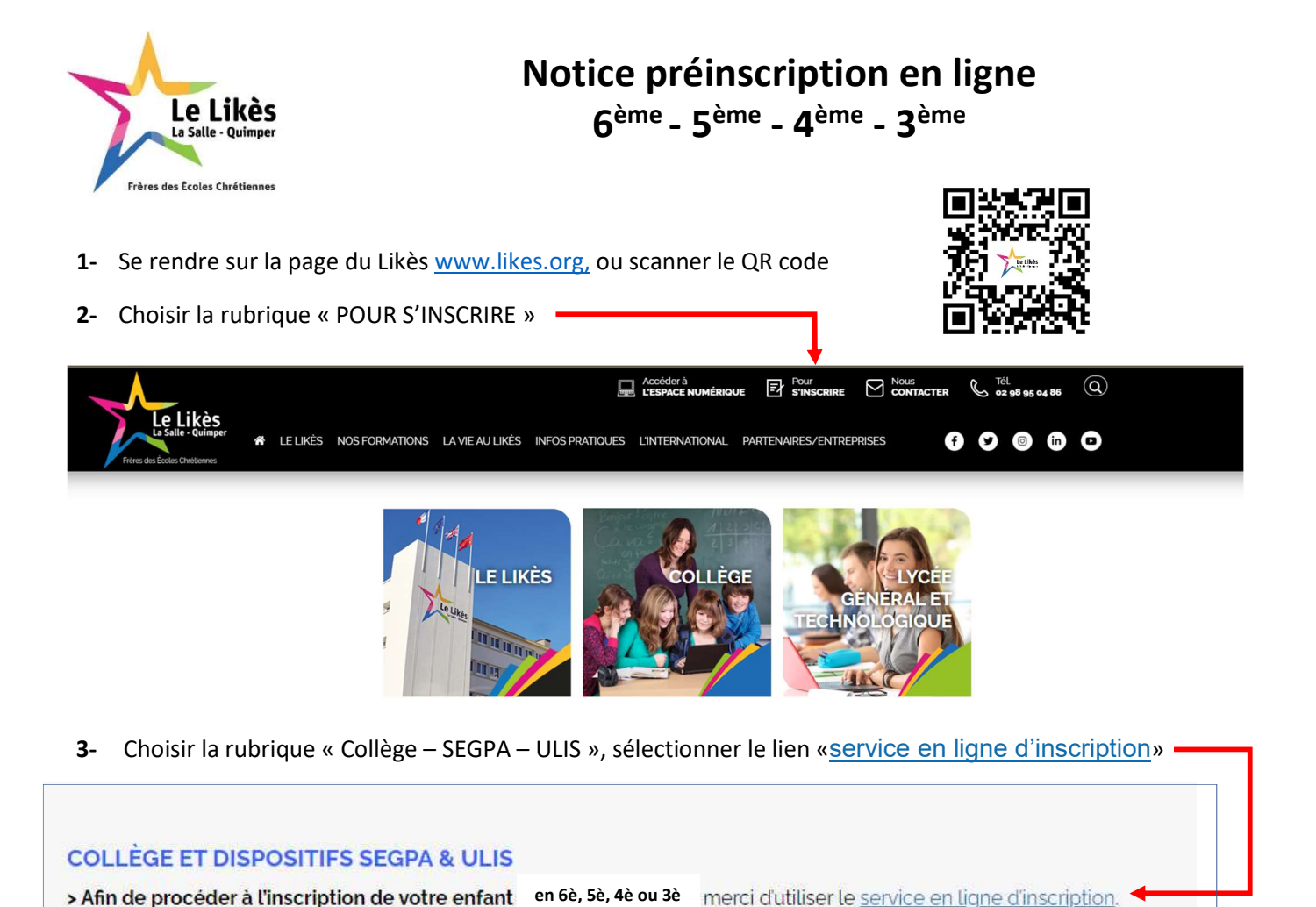

5- (Etape 1) Saisissez votre NOM et PRENOM en majuscule sans accent et votre adresse mail

4- Choisir, en fonction de votre situation, l'onglet adapté :

a. « Vous avez un compte parents » : passez au point 9 b. « Première demande d'inscription » : passez au point 5

> Vous avez déjà une inscription en<br>cours et compte sur l'Espace<br>Inscription .<br>Vous avez déjà fait votre demande<br>d'inscription et souhaitez suivre votre doss Créer mon compte sur l'Espace Inscription La création d'un compte sur l'Espace Inscription se fait en 3 étapes, vous ne devez en aucun cas fermer cette fenêtre tant que vous n'avez pas rempli les 3 étapes. Etape 1: Saisissez vos coordonnées  $Norm:$ Prénom: Valider E-mail: Etape 2: Saisissez votre code de sécurité recu par e-mail Г Etape 3: Définissez votre mot de passe Mot de passe : Confirmation: Consulter notre politique de sécurité des mots de passe

Bienvenue dans l'Espace Inscription

Vous avez déjà un compte Parents<br>dans cet établissement .<br>Un autre enfant est déjà inscrit dans ce issement, connectez vous directeme<br>Espace Parents habituel

Vous souhaitez faire une première<br>demande d'inscription .<br>Vous venez pour la première fois sur l'Espace<br>Inscription et souhaitez créer un compte

- Annuler
- 6- (Etape 2) Vous devez recevoir un e-mail à l'adresse mentionnée au point 5. Cet e-mail contient un code que vous devez écrire (ou copier/coller) dans l'espace :

Etape 2 : Saisissez votre code de sécurité reçu par e-mail

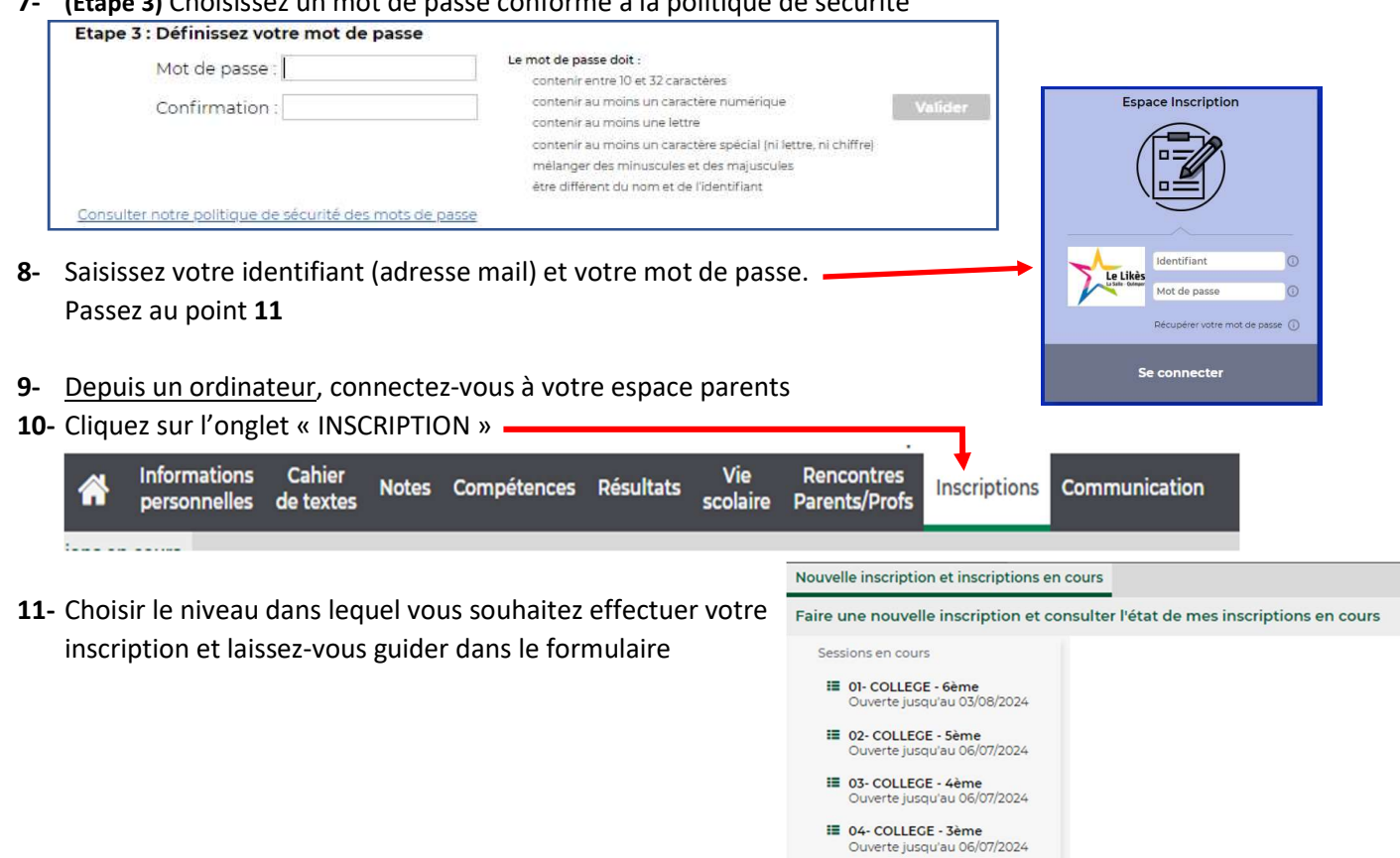

7- (Etape 3) Choisissez un mot de passe conforme à la politique de sécurité

## POINTS DE VIGILANCE :

- L'établissement actuel de votre enfant : faites une recherche avec les mots clés « ECOLE » (inscription en 6<sup>ème</sup>) ou «COLLEGE» (inscription en 5è, 4è et 3è)
- Seuls les régimes Externe Demi-pensionnaire 4 jours Interne sont proposés en collège
- **Classe à Projet en 6**<sup>ème</sup> (uniquement avec Langue Vivante 1) : indiquez un seul choix en « Option 1 »
- 2<sup>ème</sup> responsable à renseigner à la suite du 1<sup>er</sup> responsable (même en cas de fratrie dans l'établissement)
	- Documents à joindre à votre demande (format PDF, 1 seul fichier par thème, 2Mo max) :
	- o Copie du livret de famille (complet)
	- o Pour les parents séparés ou divorcés : copie du dernier extrait du jugement qui justifie de l'autorité parentale et du lieu de résidence de l'enfant
	- o En cas de redoublement de 6<sup>ème</sup> et pour les inscriptions en 5è, 4è et 3è : Photocopies des bulletins de notes de l'année scolaire : 1<sup>er</sup> et 2<sup>ème</sup> trimestres. Le bulletin du 3<sup>ème</sup> trimestre et la copie de la fiche navette pour la décision d'orientation sont à nous transmettre en juin, dès qu'ils seront en votre possession. Ils conditionnent l'admission définitive
	- o Projet d'accompagnement

Si vous rencontrez des difficultés sur les fichiers PDF (compression, fusion…) vous pouvez utiliser le logiciel PDF24 : https://tools.pdf24.org/fr/creator

Dès que vous validez l'inscription, celle-ci sera reçue par l'établissement. Un mail d'accusé réception vous sera adressé. Vous pourrez suivre l'avancement de votre dossier dans l'espace inscription :

1 – Demande acceptée : l'établissement accepte d'étudier votre dossier et vous ne pourrez plus modifier votre demande. Toutefois, il vous sera possible de faire d'autres demandes (inscription d'une fratrie en 5è, 4è ou 3è par exemple).

2 – Vous recevrez par mail la notification d'admission ou de refus.

3 – Si votre enfant est admis : vous recevrez par mail les informations nécessaires pour vous connecter à l'espace Parents de Pronote et ainsi finaliser l'inscription de votre enfant (pensez à vérifier vos spams).

Pour toute demande d'information supplémentaire n'hésitez pas à prendre contact avec le secrétariat du collège : secretariat-college@likes.org / 02.98.95.04.86